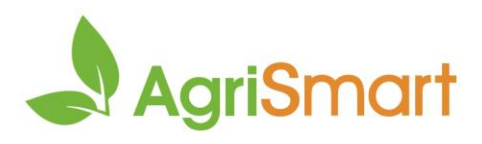

# **Bulk team manager** Use this feature to edit employee details in bulk

# Contents

| How-to                                   | 2 |
|------------------------------------------|---|
| What can be edited                       | 4 |
| General                                  | 4 |
| Employment details                       | 4 |
| Payroll                                  | 4 |
| General (payroll)                        | 4 |
| Regular payments                         | 5 |
| Regular allowances (non-taxable)         | 5 |
| Regular deductions                       | 5 |
| Other deductions                         | 5 |
| Daily incentive bonuses                  | 6 |
| Opening balances (year to date balances) | 6 |
| Preferences                              | 6 |
|                                          |   |

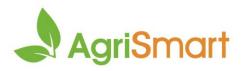

## How-to

Setup - Logou My Details Team Manager Access Level Employee Type Team Remuneration Type Pay Frequency 2. Click Bulk Edit: Bulk Edit x Export 3. Click the appropriate tab: **Employment Details** 4. Refine your search using the filters (if applicable): Search Location Team Employee Type **Remuneration Type** Status All Types

w

•

All Types

 $\mathbf{v}$ 

Active

1. Hover on Setup, click on Team Manager:

#### 5. Select or type the amendment(s) in the yellow box:

All Teams

W

All Locations

| Job Title | Team               |
|-----------|--------------------|
| search    | all 🗸              |
|           | Select an Option 🔹 |
| -         | -                  |

#### 6. Click the arrow(s)

| Job Title | Team |   |
|-----------|------|---|
| search    | all  | ~ |
| Worker    | А    | ¥ |
| •         | •    |   |

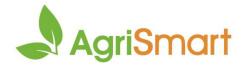

7. Select the checkbox for each employee that is to be amended in the **Update Team Member** column:

Note: Click the checkbox in the yellow row to select all employees

| pdate Team Member \Xi |               | Employee Type      | Job Title | Team | Team |  |
|-----------------------|---------------|--------------------|-----------|------|------|--|
|                       | search        | all 🗸              | search    | all  |      |  |
| -                     |               | Select an Option 🔹 | Worker    | A    | Ŧ    |  |
| •                     |               | -                  | •         | •    |      |  |
| ✓                     | Andy Dwyer    | Full-time *        | Worker    | A    | ٣    |  |
| ✓                     | April Ludgate | Full-time *        | Worker    | A    | v    |  |

- 8. Scroll to the bottom and click **Save**
- 9. There will be a tick in the **Updated** column to indicate the amendment(s) saved successfully:

| Update Team Member | Team Member = | Employee Type    | Job Title | Team  | Primary Location | Other Locations     | Access Level     | Updated |
|--------------------|---------------|------------------|-----------|-------|------------------|---------------------|------------------|---------|
|                    | search        | all 🗸 🗸          | search    | all 🗸 | all 🗸            | all 🗸               | all 🗸 🗸          |         |
| -                  |               | Select an Option | Worker    | A •   | Select an Option | Select Some Options | Select an Option |         |
|                    | Andy Dwyer    | Full-time *      | Worker    | A *   | Main Farm *      | Select Some Options | My Timesheets *  | *       |
|                    | April Ludgate | Full-time *      | Worker    | A v   | no location *    | Select Some Options | Manager *        | ~       |

Note: Steps 5-7 can be done in any order

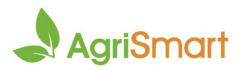

## What can be edited

#### General

In this tab you can bulk edit:

- Employee type
- Job title
- Team
- Primary location
- Other locations
- Access level

## **Employment details**

In this tab you can bulk edit:

- Tax code
- Start date
- Termination date
- Employee Kiwisaver contribution
- Employer Kiwisaver contribution
- Pay frequency
- SHO, SL & BR basis
- Rostered days on (excluding casual HPAYG employees)
- Rostered days off (excluding casual HPAYG employees)
- Automatic work pattern frequency (if applicable)
- Daily contracted hours (excluding casual HPAYG employees)
- Actual hourly rate paid (excluding salaried employees)

### Payroll

This section is split into the following subsections:

- General
- Regular payments
- Regular allowances
- Regular deductions
- Other deductions
- Daily incentive bonuses
- Opening balance

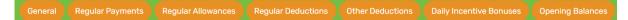

### General (payroll)

In this tab you can bulk edit:

• Payslip option (email, print, both or none)

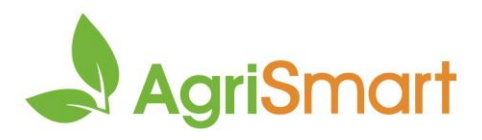

#### **Regular payments**

In this tab you can bulk edit:

- Category
- Description
- Amount
- From
- To
- Exclude from KiwiSaver

You can also bulk delete regular payments here

### Regular allowances (non-taxable)

- In this tab you can bulk edit:
  - Category
  - Description
  - Amount
  - From
  - To

You can also bulk delete regular allowances here

#### **Regular deductions**

In this tab you can bulk edit:

- Category
- Description
- Amount
- From
- To

You can also bulk delete regular deductions here

#### Other deductions

In this tab you can bulk edit:

- Total amount
- Deduction type
- Amount per pay period
- Percent per pay period
- Category
- Description
- Bank account number
- Bank account name
- Reference
- Code
- Particulars
- Start date

You can also bulk delete other deductions here

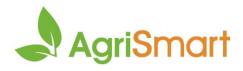

#### Daily incentive bonuses

In this tab you can bulk edit:

- Activity code for automated bonuses
- Activities applied to
- Activities excluded

You can also bulk delete daily incentive bonuses here

#### Opening balances (year to date balances)

In this tab you can bulk edit:

- Opening balance date
- Opening YTD payments
- Opening YTD deductions
- Opening YTD non-taxable allowances

## Preferences

In this tab you can bulk edit:

- Timesheet client access
- Timesheet default activity code
- Timesheet default job